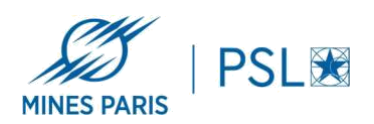

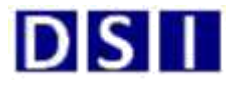

## **Installation PaperCut Postes Linux :**

**Avant de commencer, bien vérifier que votre poste soit sur le réseau filaire de l'école Mines Paris – PSL , ou sur le réseau Wifi Mines-Paristech ( ne fonctionne pas sous Eduroam ou Wifi invités )**

- **1. Installer le client localement en suivant la procédure suivante**
	- **a. https://www.papercut.com/help/manuals/ng-mf/clienttool/user-clientinstall-linux/**
	- **b. Adresse de serveur d'impression : \\papercut.interne.minesparistech.fr\PCclient\linux (authentification avec le compte AD Mines (utilisé pour le VPN) pour accéder au partage)**
- **2. Installer l'imprimante avec cups**
	- **a. lpd://papercut.interne.mines-paristech.fr/COPIEUR-SOPHIA-NOAUTH**
- **3. Lancer une impression de test**
- **4. Une fenêtre d'authentification apparait, entrer vos identifiants AD Mines ( les mêmes que pour accéder au partage ci-dessus)**
- **5. Sélectionner la fréquence de rappel pour l'authentification**

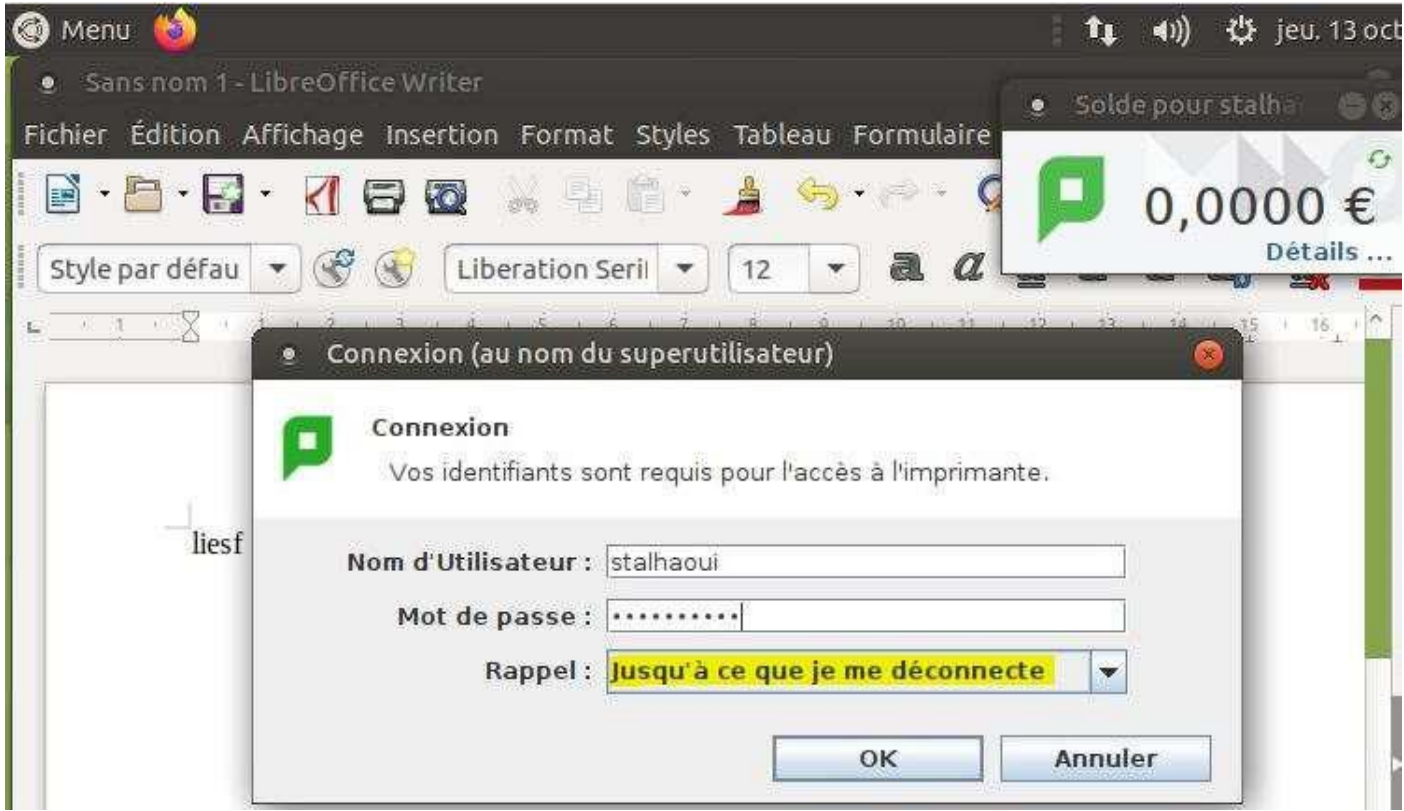

**6. Badgez / connectez-vous sur l'imprimante pour libérer votre impression**